# MA ERZBISTUMKÖLN

Anleitung OpenCms Der Textbaustein

# <span id="page-1-0"></span>**INHALT**

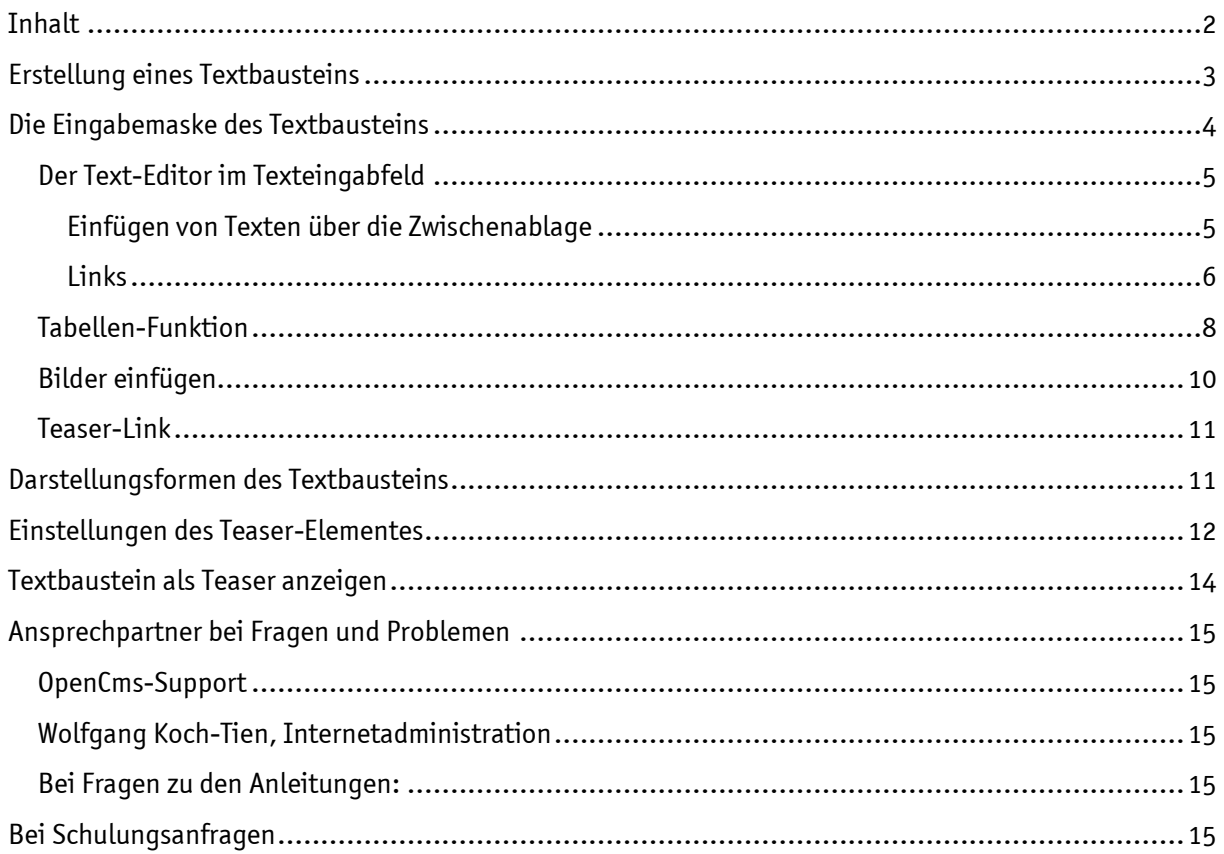

# Der Textbaustein

Der wohl am häufigsten genutzte Element-Typ ist der Textbaustein. Er bringt schnell Text und Bild auf die Webseite.

Der Inhaltstyp "Textbaustein" ist geeignet für Texte und Bilder, wobei zu jedem Textabsatz ein Bild eingestellt werden kann. Beim Verschieben des Textbausteins in einen anderen Seitenbereich werden Text und Bild an die jeweiligen Größenverhältnisse angepasst.

In einem Textbaustein können Sie mehrere Absatzelemente anlegen, welche jeweils mit einer Überschrift, einem Bild und einem Link versehen werden können.

# <span id="page-2-0"></span>ERSTELLUNG EINES TEXTBAUSTEINS

Wählen Sie in der Editor-Ansicht mit dem Zauberstab den Inhaltstyp "Textbaustein" aus und fügen ihn per "drag & drop" an der gewünschten Stelle auf Ihrer Seite ein.

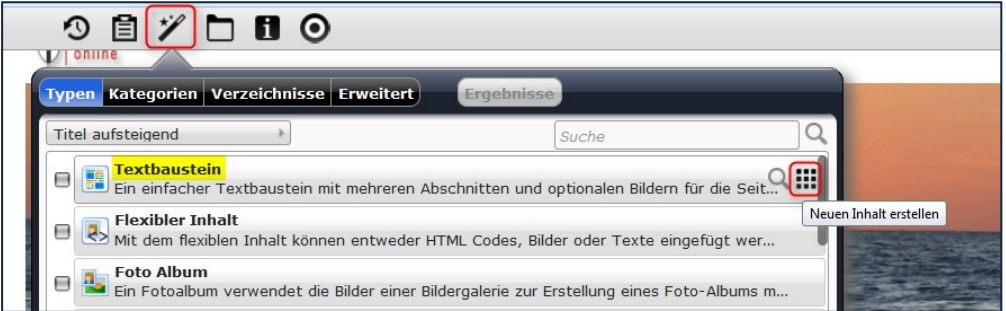

Abbildung 1: Auswahl des Textbausteins

Die rot schraffierten Rahmen geben die Möglichkeiten vor, an denen die Positionierung des Textbausteins möglich ist.

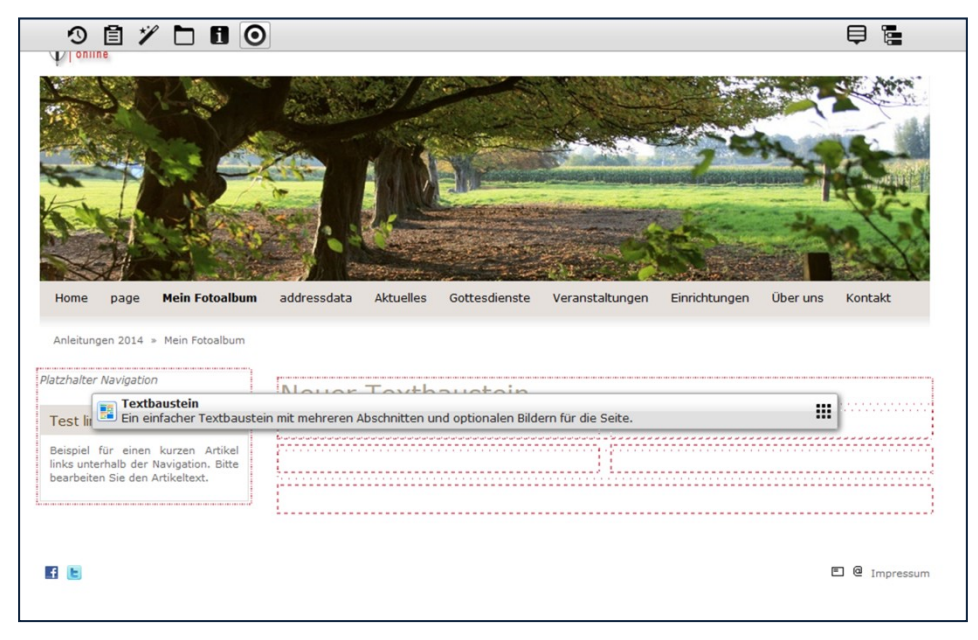

Abbildung 2: Die rot markierten Bereiche geben die Möglichkeit der Platzierung des Textbausteins vor

Den neuen Textbaustein können Sie jetzt bearbeiten, indem Sie mit der Maus über den direct-edit-Button fahren und dann auf den Bearbeitungsstift klicken.

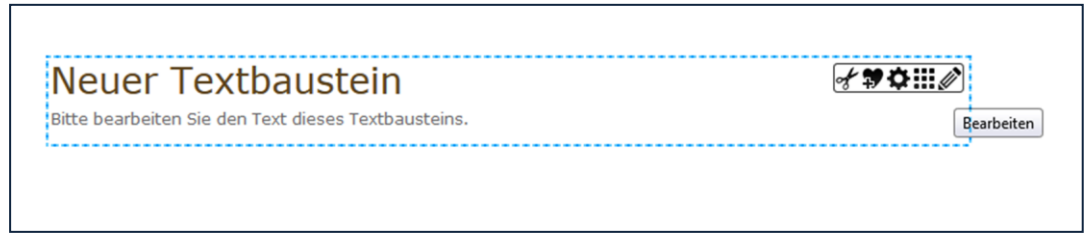

Abbildung 3: Der Bearbeitungsstift öffnet die Bearbeitungsmaske

Alternativ können Sie auch einfach in den Text klicken und per Inline-Editing Ihren Text bearbeiten. Siehe dazu das spezielle Kapitel.

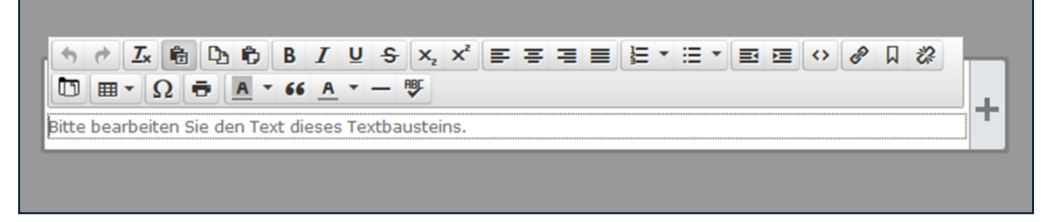

Abbildung 4: Textbearbeitung per Inline-Editing

# <span id="page-3-0"></span>DIE EINGABEMASKE DES TEXTBAUSTEINS

Die Eingabemaske bietet den Vorteil, auch noch weitere Absätze (evtl. mit Bild) einfügen zu können, das ist beim Inline-Editing nur bedingt möglich.

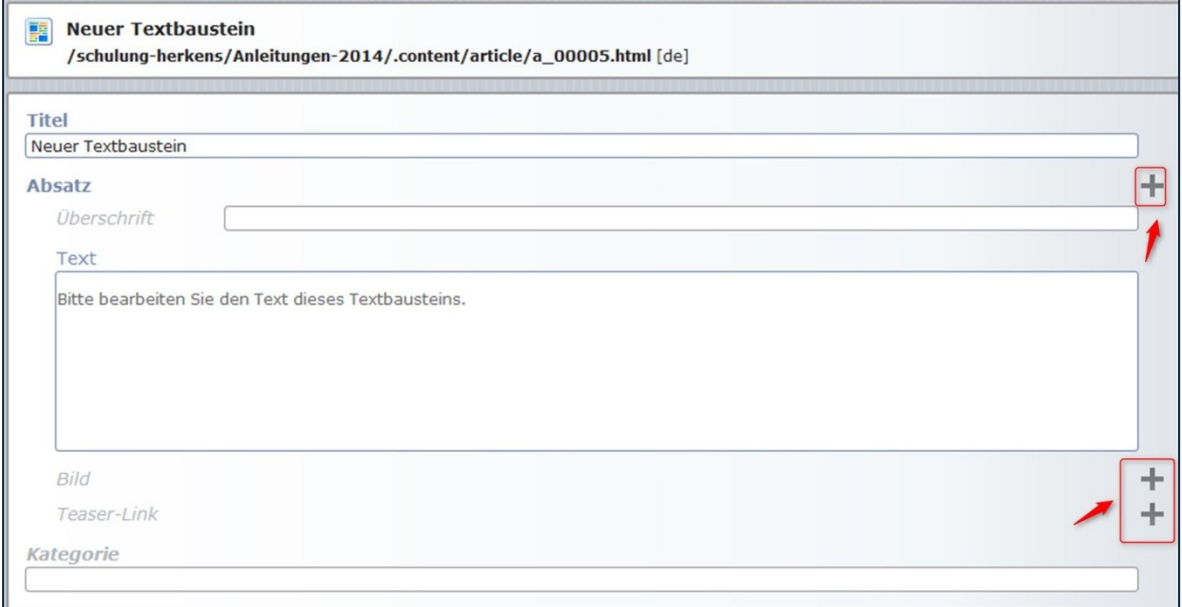

Abbildung 5: Die Eingabemaske

Über die Plus-Symbole können sowohl weitere Absätze, wie auch Bild und Teaser-Link hinzugefügt werden.

Der hier vergebene Titel kann über dem Textbaustein angezeigt werden, er kann aber auch nur als interner Titel zum Wiederfinden des Textbausteins in der Inhalteverwaltung genutzt werden.

Sie können mehrere Absatzelemente erstellen, indem Sie auf den +-Button bei "Absatz" klicken. Für jeden Absatz können Sie eine Überschrift und einen Text eintragen, sowie ein Bild und einen Teaser-Link erstellen.

Nachdem Sie fertig mit der Bearbeitung Ihres Textbausteins sind, können Sie die Änderungen speichern, indem Sie auf den Button "Speichern und Schließen" klicken.

## <span id="page-4-0"></span>Der Text-Editor im Texteingabfeld

Bei dem Text-Editor, der in OpenCms verwendet wird, handelt es sich um eine Version des Tiny MCE. Wir haben für Sie bestimmte Funktionen dieses Text-Editors zur Verfügung gestellt, jedoch nicht alle, da sämtliche Layout-Einstellungen, wie z.B. die Text-Formatierung (Größe der Überschriften, Schriftgröße) in den CSS-Template-Einstellungen konfiguriert werden.

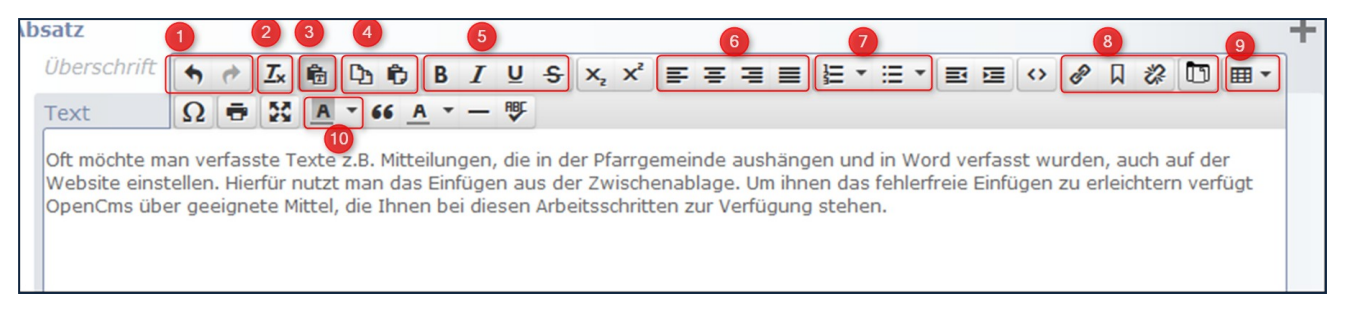

Abbildung 6: Die Symbolleiste des Text-Editors

Texte können direkt über den Text-Editor mit der Tastatur eingegeben werden. Bei längeren Texten empfiehlt es sich, zunächst die Texte mit einem Textverarbeitungsprogramm wie MS Office Word zu schreiben; sie werden dann über die Zwischenablage in den Text-Editor eingefügt.

Sie haben verschiedene Möglichkeiten, Ihren eingegebenen Text im Text-Editor zu bearbeiten:

- (1) Mit den Pfeiltasten können Sie Bearbeitungen rückgängig machen und wieder herstellen.
- (2) Dieser Button löscht vorhandene Textformatierungen.
- (3) Texteinfügebutton: Dieser Button fügt den Text unformatiert in Ihr Textfeld ein.
- (4) Diese zwei Buttons haben zurzeit leider keine Funktion. Sie können mit der Tastatur über Strg+C kopieren, über Strg+V einfügen und über Strg+X ausschneiden. Auch die Maustasten funktionieren im Textfeld.
- (5) Hier können Sie die Formatierung von Wörtern oder dem gesamten Text ändern (fett, kursiv, unterstrichen und durchgestrichen)
- (6) Diese Buttons helfen Ihnen bei der Textausrichtung (linksbündig, mittig, rechtsbündig und im Block)
- (7) Mit den Buttons können Sie Auflistungen erstellen.
- (8) Hier können Sie Links in den Text einbauen.
- (9) Mit dem Button können Sie Tabellen erstellen.
- (10) Hier wird die Textfarbe geändert.

#### <span id="page-4-1"></span>Einfügen von Texten über die Zwischenablage

Oft möchte man verfasste Texte z.B. Mitteilungen, die in der Pfarrgemeinde aushängen und in Word verfasst wurden, auch auf der Website einstellen. Hierfür nutzt man das Einfügen aus der Zwischenablage. Um ihnen das fehlerfreie Einfügen zu erleichtern verfügt OpenCms über geeignete Mittel, die Ihnen bei diesen Arbeitsschritten zur Verfügung stehen.

#### Button "Als Text einfügen"

|                                                                                                    |  |  | $\boxed{L \cup R \cup R}$ |  |  |  |  |  |  |  |  |  |  |  |  |  |
|----------------------------------------------------------------------------------------------------|--|--|---------------------------|--|--|--|--|--|--|--|--|--|--|--|--|--|
| Text                                                                                                    |  |  |                           |  |  |  |  |  |  |  |  |  |  |  |  |  |
| Oft möchte man verfasste Texte z.B. Mitteilungen, die in der Pfarrgemeinde aushängen und in Word verfasst wurden, auch auf der |  |  |                           |  |  |  |  |  |  |  |  |  |  |  |  |  |

Abbildung 7: Der Button 'Als Text einfügen' findet sich bei der Markierung (3)

Einfügen des Inhalts der Zwischenablage als reinen Text ohne Formatierungen. Dies ist die zu empfehlende Weise beim Einfügen von Inhalten in Ihr OpenCms-Dokument. Der eingefügte Text erscheint im Editorfenster als reiner Fließtext, hier können Sie den Text nun frei formatieren.

Alternativ können Sie den Text auch ohne Aktivierung des Texteinfüge-Buttons über die Tastenkombination Strg+V einfügen, dann werden internettaugliche Word-Formatierungen wie fett, Überschriften und Aufzählungen übernommen.

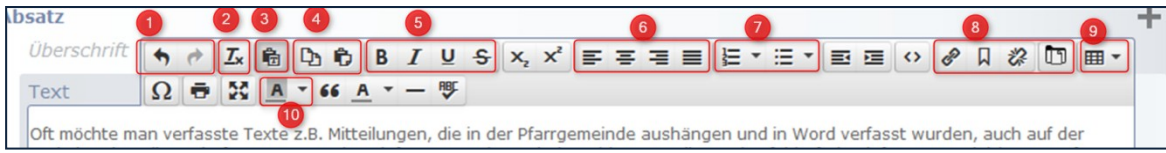

Abbildung 8: Der Button 'Formatierung entfernen' findet sich unter (2)

Sollten Sie dann mit der Darstellung der Formatierungen auf der Webseite nicht einverstanden sein, können Sie über den Button ,Formatierung entfernen' die Formatierungen wieder löschen und neu setzen.

#### <span id="page-5-0"></span>Links

Sie haben verschiedene Möglichkeiten, Links im Text-Editor zu verwenden:

Möchten Sie nur eine E-Mail-Adresse oder eine URL eingeben, so schreiben Sie diese einfach ins Textfeld und machen ein Leerzeichen. Die Verlinkung wird dann automatisch gesetzt.

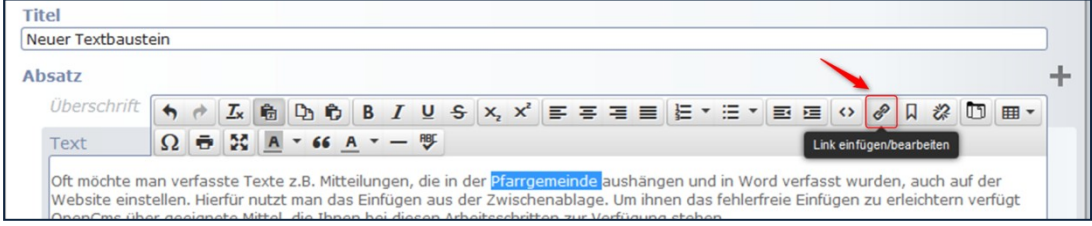

Abbildung 9: Einfügen eines Links

Link einfügen/bearbeiten: Markieren Sie nun zunächst den Text der verlinkt werden soll. Klicken Sie auf den Button klicken, öffnet sich ein neues Fenster. Dort können Sie eine URL eingeben oder auf Ihre eigenen Seiten verlinken, indem Sie die Seite aus dem Verzeichnis auswählen. Dazu kann ein Text eingegeben werden, der angezeigt werden soll, wenn man mit der Maus über den Link fährt.

Bei Ziel können Sie zwischen zwei Optionen wählen: Wenn man auf den Link klickt und "Keine" eingestellt ist, wechselt der Browser automatisch auf die angegebene Website, wenn "Neues Fenster" gewählt wurde, öffnet sich die Website in einem neuen Fenster, sodass der Besucher Ihrer Website nach Schließen der dort verwiesenen Seite auch weiterhin auf Ihren Seiten surfen kann.

Über den Button "Link entfernen" können Sie angegebene Links auch wieder löschen, indem Sie den Link mit der Maus markieren und auf den Button klicken.

| Link entfernen                                       | x, x' = = = = E · E · E · ■ ○ / / 2 0 |  |  |  |  |  | 日 |
|------------------------------------------------------|---------------------------------------|--|--|--|--|--|---|
| erer örtlichen KAB eine Messe in St. Nikolaus statt. |                                       |  |  |  |  |  |   |

Abbildung 10: Das Symbol zum Link lösen/entfernen

Ein Link hinter einem Textfeld kann auch zu einer PDF-Datei oder einem Bild führen, wählen Sie einfach die gewünschte Datei in der entsprechenden Galerie aus.

Nutzen Sie dazu das Symbol für Download-Galerien und wählen aus Ihrem Download-Ordner die entsprechende Datei aus.

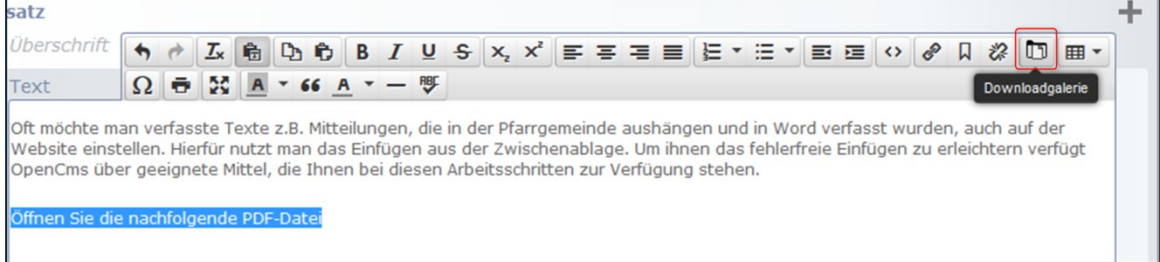

Ihre Download-Galerien werden hier angezeigt, wählen Sie die gewünschte aus:

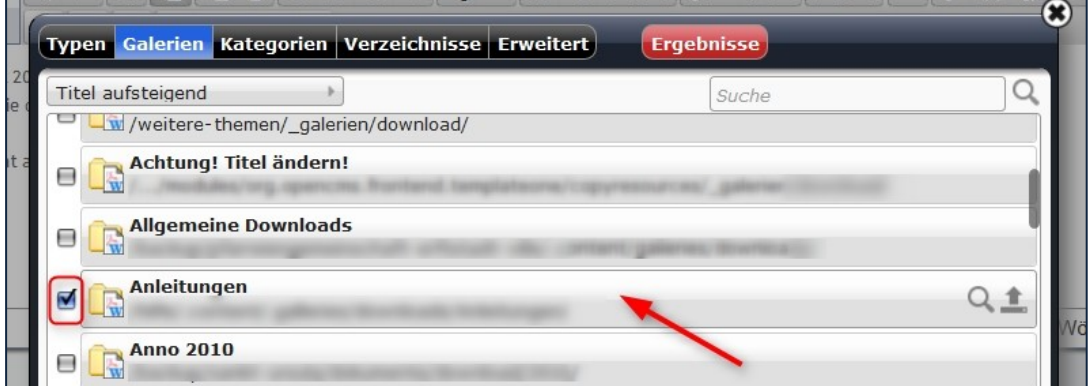

ift  $\uparrow \qquad \uparrow \qquad \mathbb{Z} \qquad \qquad \uparrow \qquad \mathbb{D} \qquad \uparrow \qquad \mathbb{B} \qquad \mathbb{I} \qquad \mathbb{U} \qquad \mathbb{S} \qquad \mathbb{X}_1 \qquad \mathbb{X}^2 \qquad \mathbb{B} \qquad \mathbb{E} \qquad \mathbb{E} \qquad \mathbb{E} \qquad \mathbb{E} \qquad \mathbb{I} \qquad \mathbb{E} \qquad \mathbb{I} \qquad \mathbb{I} \qquad \mathbb{I} \qquad \mathbb{I} \qquad \mathbb{I} \qquad \mathbb{I} \qquad \$ 口 恣 Typen Galerien Kategorien Verzeichnisse Erweitert Ergebni ist : Galerie: Anleitungen \* wie Datum absteigend  $\rightarrow$ 47 von 47 Ergebnisse icht Leitfaden - Icon-Link-Box Leitfaden - Linklisteneintrag Auswahl Leitfaden - Navigation

Dort können Sie die richtige Datei per Häkchen auswählen.

囲

## <span id="page-7-0"></span>Tabellen-Funktion

Es ist immer wieder nützlich, auch Informationen in Form von Tabellen darzustellen. Ein Beispiel hierfür wäre ein Stundenplan für wöchentliche Kindergruppen, welcher wie folgt dargestellt werden könnte:

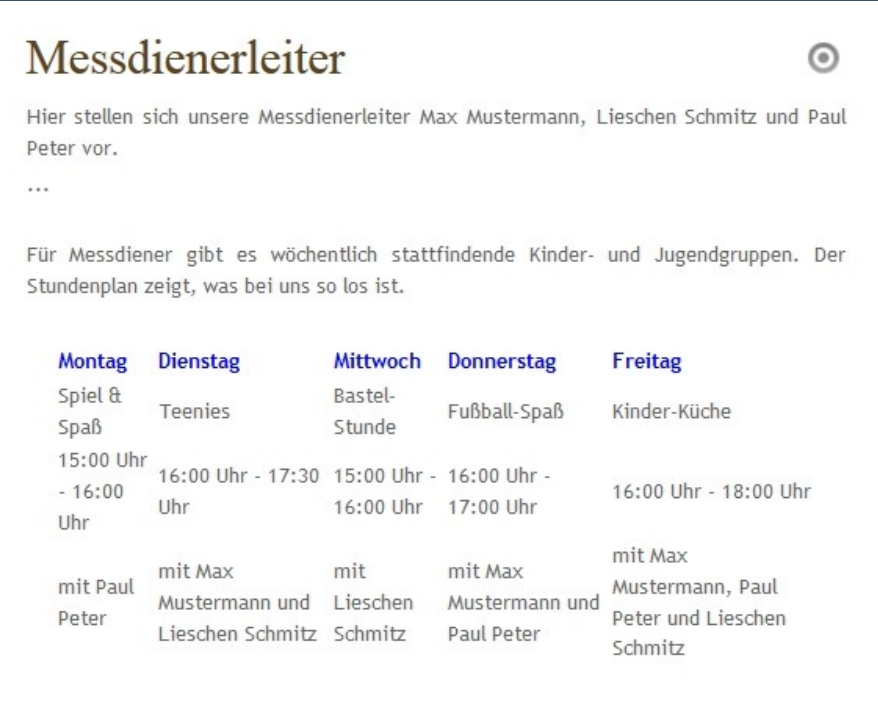

Um diese Funktion zu verwenden, müssen Sie auf den Button klicken und auswählen wie groß die Tabelle sein soll (Anzahl Zeilen und Spalten).

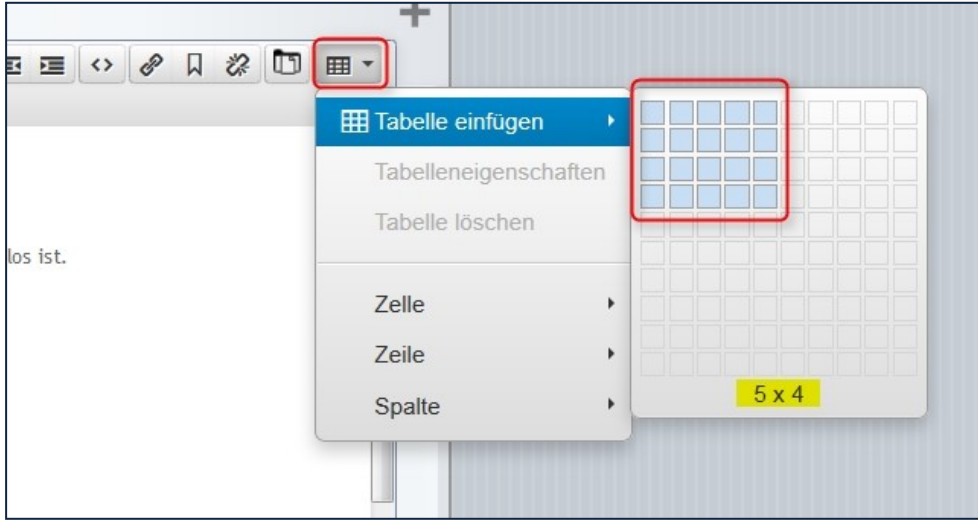

Tragen Sie einen beliebigen Text in die Zeilen und Spalten ein. Auch hier können Sie den Text formatieren. Es handelt sich hierbei um eine dynamische Tabelle. Die Gesamtgröße der Tabelle können Sie verändern, jedoch passen sich die einzelnen Zeilen und Spalten ihrem Inhalt an.

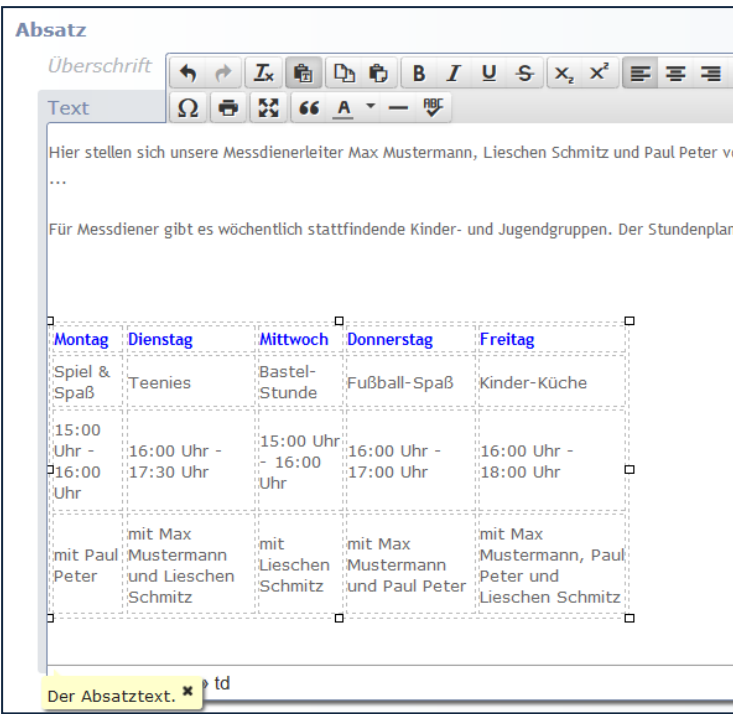

Wenn Sie die Tabelle markieren und dann auf Tabelleneigenschaften klicken, können Sie die Tabelle weiter konfigurieren.

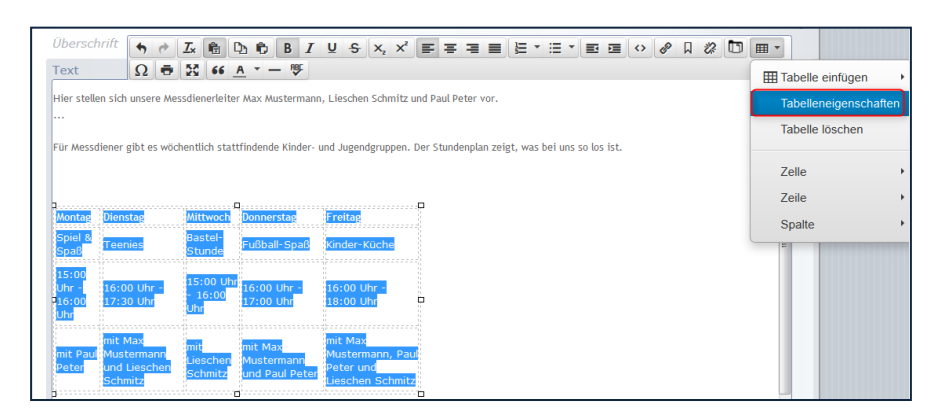

Hier können Sie selbst die Pixel für die Höhe und Breite Ihrer Tabelle eintragen, denn es ist wichtig, dass die Tabelle nicht größer ist als der dafür vorgesehene Platz auf Ihrer Website. Wenn Ihre Tabelle z. B. breiter ist als der davor gesehene Platz in der Elementgruppe rechts, dann wird das Layout Ihrer Website an dieser Stelle verändert oder verzogen, doch dies ist meist nicht gewünscht.

Alternativ können Sie statt Pixeln auch Prozent eintragen, dann wird die Tabelle immer im entsprechenden Verhältnis zur Spaltenbreite angezeigt (bei 100% also volle Spaltenbreite).

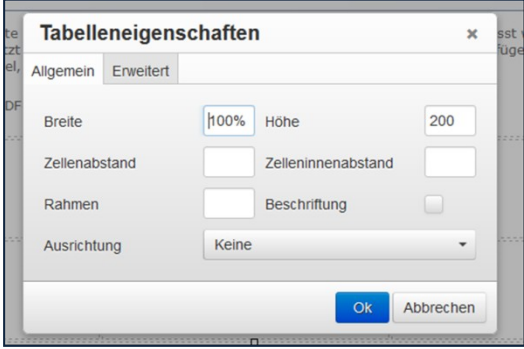

## <span id="page-9-0"></span>Bilder einfügen

Das Einfügen eines Bildes wird erst über den Button rechts in der Zeile aktiviert. Dann kann ein Bild aus der Bildergalerie ausgewählt werden. Ist das Bild in der Bildergalerie noch nicht vorhanden, muss es erst ins System in eine Bildergalerie hochgeladen werden. Dies funktioniert genauso wie das Hochladen von Dateien.

Die Bilder sollten internettauglich sein, d.h. jpg-, gif- oder png-Dateien und in einer internettauglichen Auflösung. Dazu sollten die Bilder mit einer entsprechenden Software (z.B. der grandiose Bildverkleinerer) oder anderen Möglichkeiten in eine geringere Auflösung als bei einer Kamera gebracht werden. Größen bis ca. 500 KB sind ausreichend.

Bitte achten Sie darauf, dass Sie die Rechte zur Veröffentlichung der Bilder haben. Notfalls greifen Sie auf freie Bilddatenbanken (wie [www.pixelio.de,](http://www.pixelio.de/) [www.pixabay.com,](http://www.pixabay.com/) [www.medientube.de,](http://www.medientube.de/) [www.pfarrbriefservice.de](http://www.pfarrbriefservice.de/) ) zu, um Bilder für die grafische Aufrüstung Ihrer Homepage zu finden. Bitte geben Sie immer auch das Copyright bei Bildern an.

Beim Bild selbst kann man dann entscheiden, an welcher Position das Bild erscheinen soll. Ebenso kann ein Bildtitel eingefügt werden und festgelegt werden, was beim Klick auf das Bild geschehen soll.

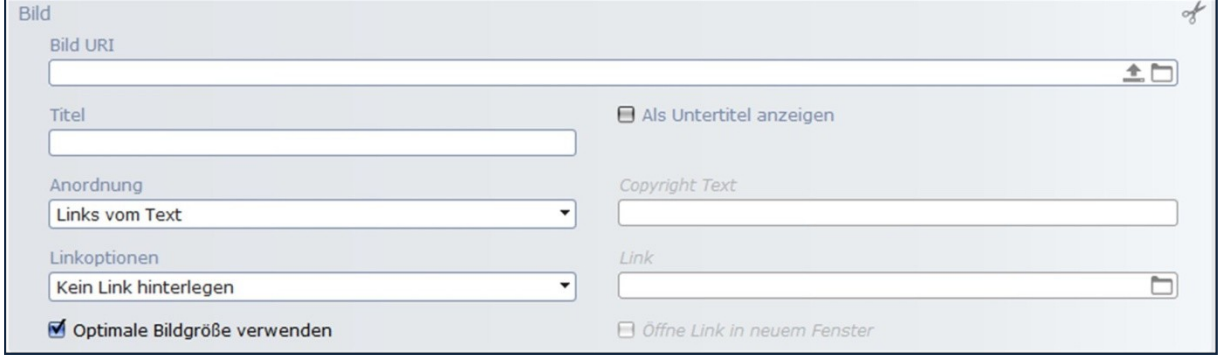

Abbildung 11: Das Auswahlfeld zum Hinzufügen eines Bildes

Ein Klick auf das Ordnersymbol am Ende der Zeile Bild URL öffnet den Bildergalerie-Ordner. Dort kann entweder ein bereits hochgeladenes Bild ausgewählt werden oder ein neues Bild (oder auch mehrere) hochgeladen werden.

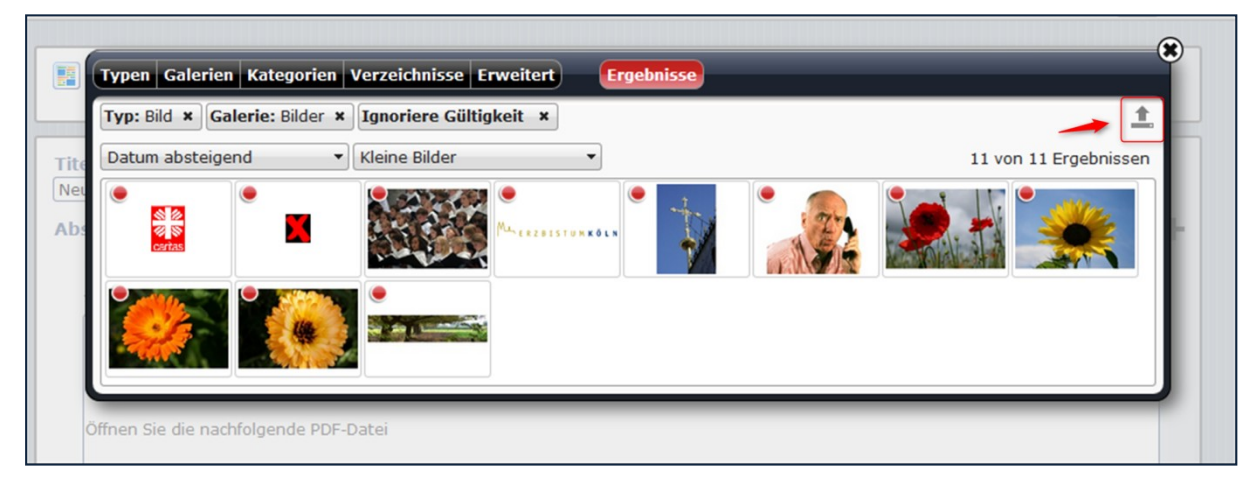

Abbildung 12: Über den Pfeil können weitere Bilder hochgeladen werden

Wählen Sie ein Bild aus und hängen Sie es so an Ihren Textbaustein an. Im Textbaustein können Sie nun die Position des Bildes festlegen. Es sind folgende Möglichkeiten vorgegeben:

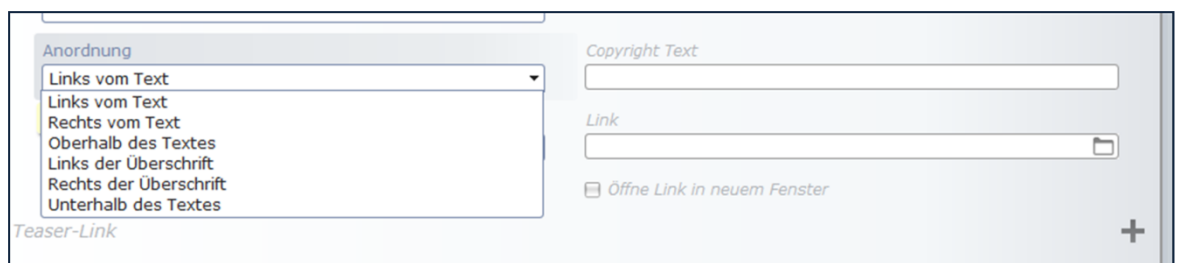

Abbildung 13: Bildpositionen

Zudem sind noch folgende Linkoptionen möglich, die die Aktion festlegen, die beim Klick auf das Bild ausgeführt werden soll.

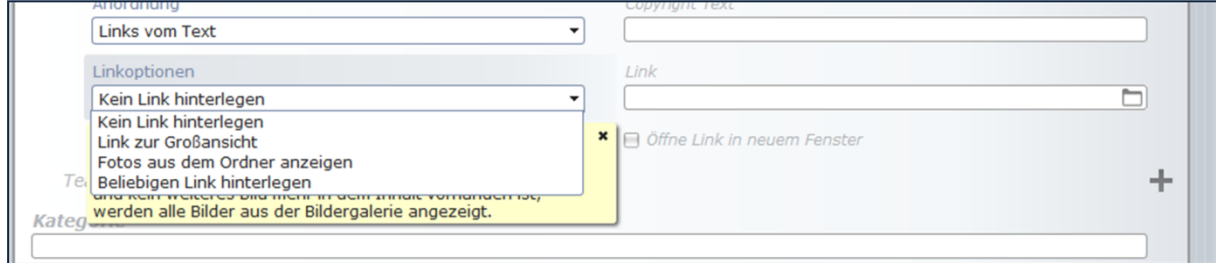

Abbildung 14: Linkaktionen

## <span id="page-10-0"></span>Teaser-Link

Der Teaser-Link kann genutzt werden, sofern ein Textbaustein als Teaser eingesetzt wird (siehe dazu entsprechendes Kapitel). Dann führt der Link auf die ausführliche (also die Detailansicht) Darstellung des Textes. Hier sollte die Seite angewählt werden, auf der der Textbaustein in kompletter Darstellung zu sehen ist.

Teaser-Link

# <span id="page-10-1"></span>DARSTELLUNGSFORMEN DES TEXTBAUSTEINS

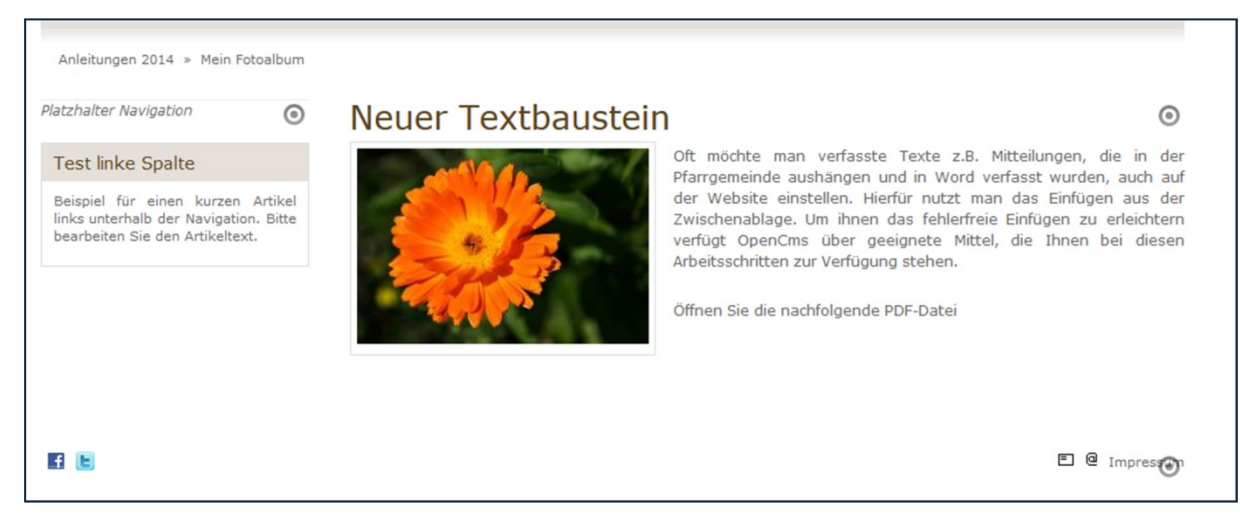

Abbildung 15: Textbaustein in der Mitte

÷

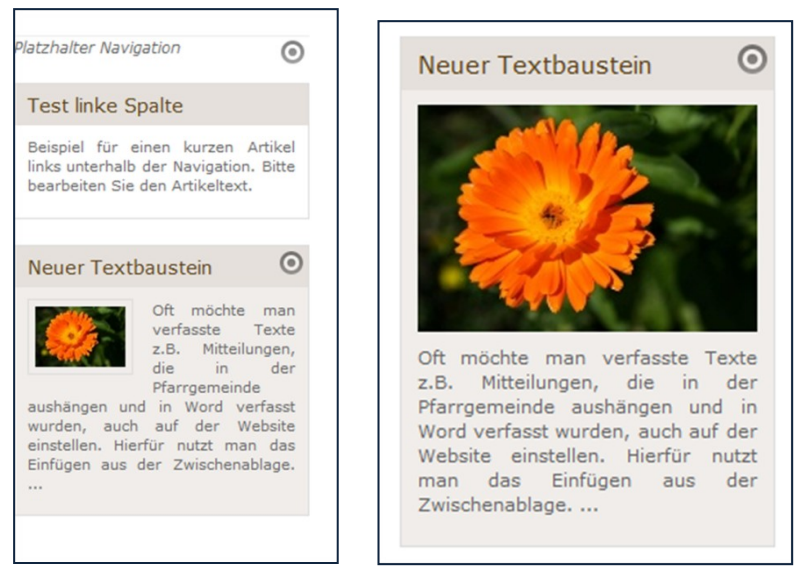

Abbildung 16: Der Textbaustein in der schmalen Spalte, rechts mit Bild oben

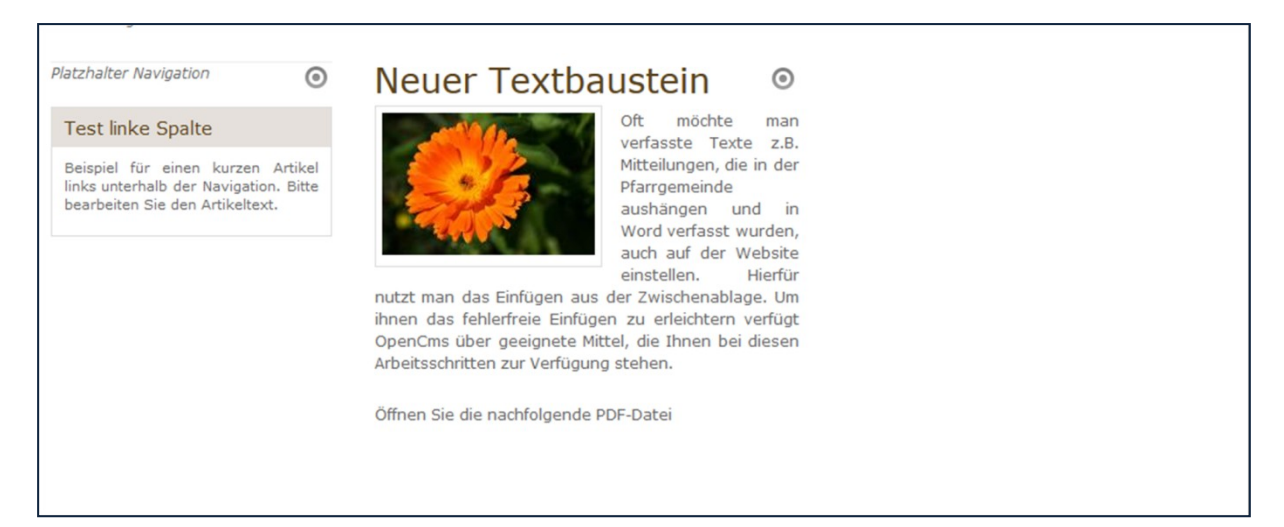

#### Abbildung 17: Textbaustein in der Mitte in nur einer Spalte

## Platzhalter Navigation

**Test linke Spalte** 

Beispiel für einen kurzen Artikel<br>links unterhalb der Navigation. Bitte bearbeiten Sie den Artikeltext.

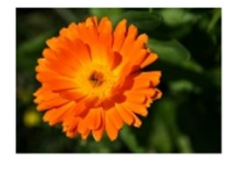

Oft möchte man verfasste Texte z.B. Mitteilungen, die in der Pfarrgemeinde  $\odot$ aushängen und in Word verfasst wurden, auch auf der Website einstellen. Hierfür nutzt man das Einfügen aus der Zwischenablage.

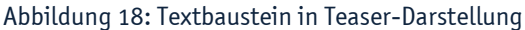

 $\odot$ 

# <span id="page-11-0"></span>EINSTELLUNGEN DES TEASER-ELEMENTES

Über Element Einstellung kann das Farbschema des Textbausteins verändert werden. Hier gibt es drei verschiedene, die als Standard für das V8-Template vorgegeben sind. Außerdem kann man entscheiden, ob der Textbaustein als Teaserbox angezeigt werden soll oder nicht.

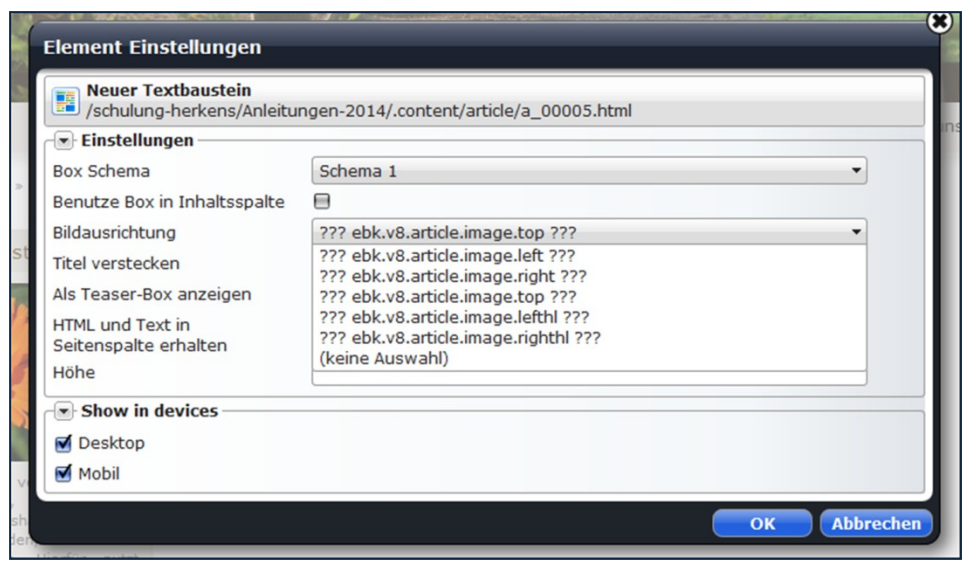

Abbildung 19: Element-Einstellungen des Textbausteins

Box-Schema: Auswahl aus drei Farbschemata

#### Bildausrichtung:

- Image.top Bild oben
- Image.left Bild links
- Image.right Bild rechts
- Image.lefthl links neben der Überschrift
- Image.righthl rechts neben der Überschrift

Benutze Box in Inhaltsspalte: beim Aktivieren dieser Option wird der Textbaustein als Box im eingestellten Box-Schema auch im Inhaltsbereich angezeigt.

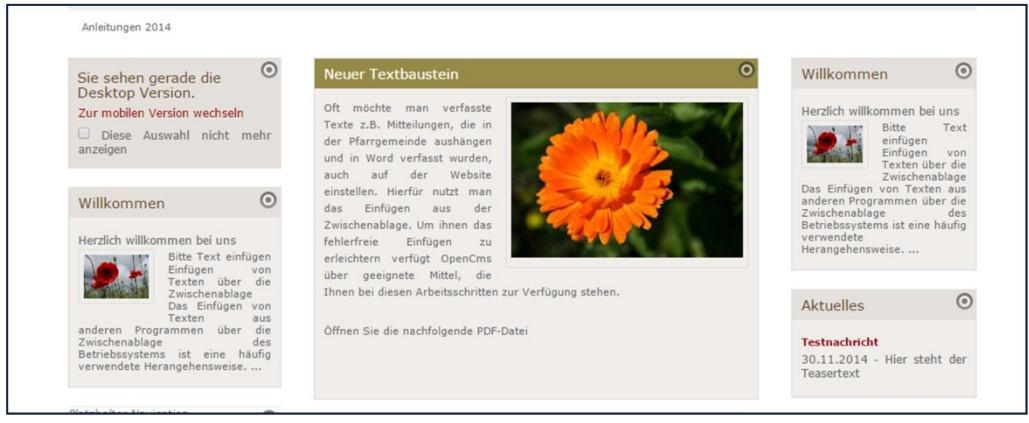

Abbildung 20: Der Textbaustein als Textbox in der mittleren Spalte

Titel verstecken: Falls Sie den Titel nur für die interne Dateiablage nutzen, können Sie den Titel hier verstecken und es wird nur die Überschrift und der Text angezeigt.

HTML und Text in Seitenspalte erhalten: Falls Sie Textumbrüche, Gliederungen und Links auch in der Seitenspalte anzeigen möchten, sollte hier ein Häkchen gesetzt werden, dann werden die Formatierungen wie von Ihnen angelegt auch dargestellt.

Höhe: Sie können die Höhe für die Textbox an dieser Stelle auch festlegen, dann wird der Text entsprechend angezeigt.

# <span id="page-13-0"></span>TEXTBAUSTEIN ALS TEASER ANZEIGEN

Sie können jederzeit ein einmal erzeugtes Element nochmals nutzen. Beim Textbaustein haben Sie zusätzlich die Möglichkeit, den Textbaustein nicht als Ganzes, sondern als Teaser – also nur Bild und kurzen Anreißertext – darzustellen.

Dazu ist es sinnvoll, zunächst den kompletten Textbaustein auf einer Seite zu platzieren und den Text endgültig fertigzustellen. Wichtig ist es dabei, den Teaser-Link zu der Seite mit dem Textbaustein festzulegen. Dann erst wird der zugehörige Teaser für eine andere Seite erstellt.

Gehen Sie dazu in die Ablage oben in der Werkzeugleiste und schauen Sie unter 'Zuletzt genutzt'. Platzieren Sie den Textbaustein nun auf einer anderen Seite – z.B. der Startseite, um von dort auf die komplette Seite zu verweisen.

Als nächstes sehen Sie folgendes Abfragefenster:

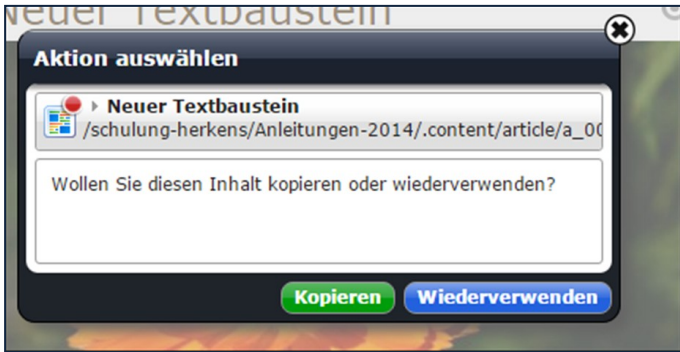

Abbildung 21: Abfragefenster bei der Wiederverwendung eines bereits erstellten Elementes

Sie können nun den Textbaustein wiederverwenden, damit nutzen Sie dasselbe Element ein zweites Mal. Jede Änderung, die Sie an diesem Element vornehmen, wirkt sich direkt auch auf das Original-Element aus.

Kopieren Sie das Element, erhalten Sie eine identische Kopie, die Sie jedoch auch noch verändern können, ohne dass der Original-Textbaustein verändert wird.

Wenn Sie den Teaser evtl. im Text noch kürzen oder anpassen möchten, ist es sinnvoll, den Inhalt zu kopieren, damit kein Text im Original verloren geht.

Gehen Sie nun zu den Element-Einstellungen und wählen Sie 'Als Teaser-Box anzeigen', dann wird der Textbaustein zu einer Teaser-Box mit Bild links eingestellt (Standard-Einstellung).

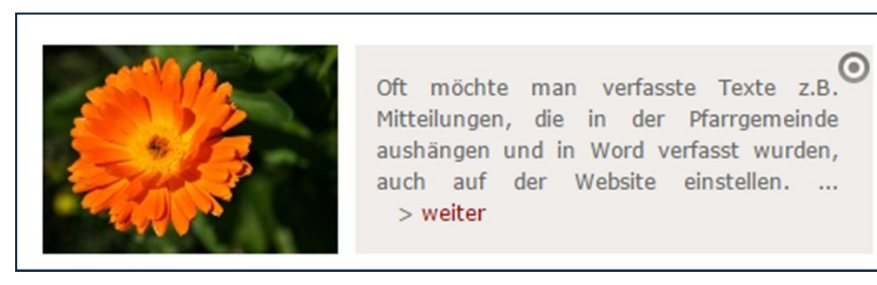

Sie können noch das Farbschema über die Element-Einstellungen anpassen. Der Link weiter führt zu dem im Teaser-Link angegeben Ziel, hier zur Seite mit dem kompletten Textbaustein.

# <span id="page-14-0"></span>ANSPRECHPARTNER BEI FRAGEN UND PROBLEMEN

Bei technischen Fragen – siehe auch <http://schulung.erzbistum-koeln.de/hilfe/>

## <span id="page-14-1"></span>OpenCms-Support

Telefon: 0221 1642-3928 E-Mail: s[upport@erzbistum-koeln.de](file:///E:/Dropbox/01%20Erzbistum%20Köln%20Redaktionsleitfaden/Redaktionsleitfaden%20zur%20Freigabe/support@erzbistum-koeln.de)

## <span id="page-14-2"></span>Wolfgang Koch-Tien, Internetadministration

Telefon: 0221 1642-3131 Telefax: 0221 1642-3344 Mobil: 01520 1642-080 E-Mail: [wolfgang.koch-tien@erzbistum-koeln.de](mailto:wolfgang.koch-tien@erzbistum-koeln.de)

## <span id="page-14-3"></span>Bei Fragen zu den Anleitungen:

Monika Herkens E-Mail: [mail@monika-herkens.de](mailto:mail@monika-herkens.de?subject=Fragen%20zu%20Anleitung)

# <span id="page-14-4"></span>BEI SCHULUNGSANFRAGEN

## Ralf Diessner, Referat Kommunikation

Fon: 0221/1642-3407 Fax: 0221/1642-3344 E-Mail: [ralf.diessner@erzbistum-koeln.de](mailto:ralf.diessner@erzbistum-koeln.de)